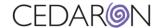

# Cento Office Hours – Working with Reports

# **Table of Contents**

| 2  |
|----|
| 3  |
| S  |
| 11 |
| 13 |
|    |

For External/Internal Use 10.12.2022 Page 1 of 13

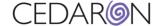

Click here to watch the recording of Cento Office Hours – Working with Reports.

#### How to Copy and Edit Existing Flash Reports

You can customize flash reports by copying and editing an existing flash report.

To customize a flash report:

Step 1) Select flash reports on your dashboard and find the report you would like to customize.

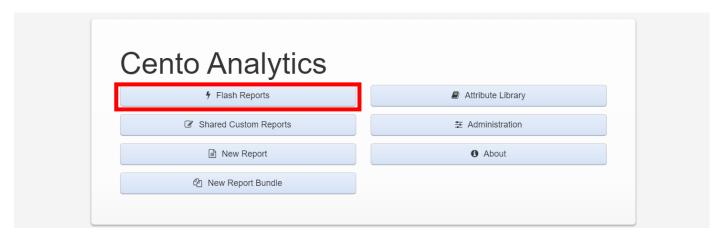

**Step 2)** After you have found your desired report, select the title of the report. Scroll to the bottom and select Copy report template.

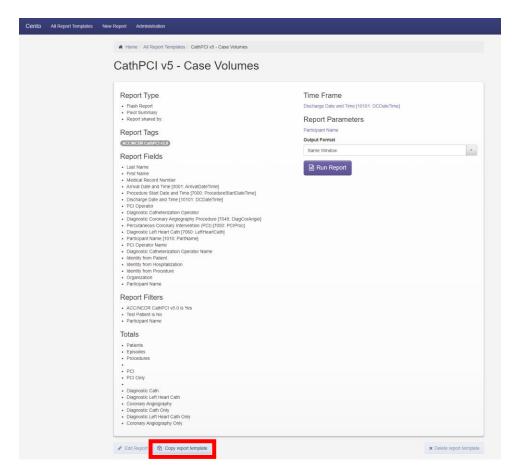

For External/Internal Use 10.12.2022 Page 2 of 13

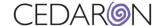

**Step 4)** Once you are on the New Report page, you will have multiple options to customize your report. The headers that are displayed will depend on what Report Type you select.

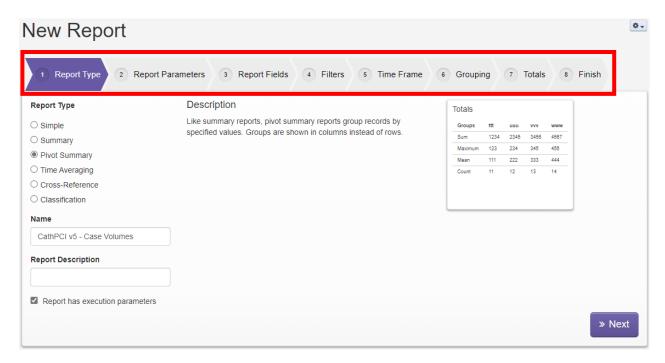

## How to Run a New Report

You can create a report by selecting New Report on your dashboard. This will bring you to the new report screen with multiple headers to choose from for customization. The Report Type header allows you to select what type of report you would like to create, with descriptions of what each report type means. You can also name the report and give the report a description.

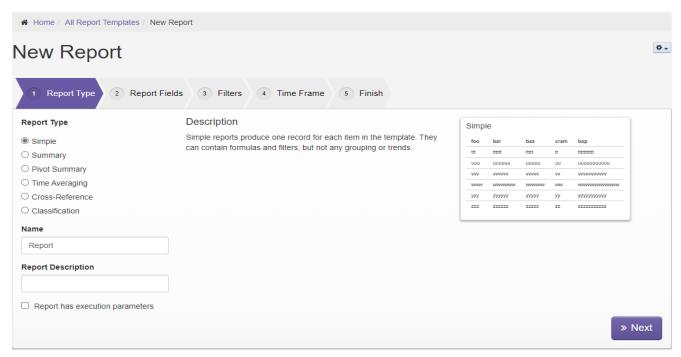

For External/Internal Use 10.12.2022 Page 3 of 13

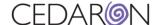

The Report Fields header allows you to choose what fields you would like in your report. You can search for fields by selecting one of the six data levels, searching through all registries, or selecting the filter to search for specific words or phrases. Hitting CTRL F will also bring up the search box, allowing you to search through field types easier. (Note - CTRL+F only works if you have the Registry opened to the section – and the questions are already visible on the screen).

To add a field, drag or click "Add" on a field under "Standard Fields" or choose an option under "Custom Fields". Press play on the video below to see an example of this. (Click the back arrow to return to the document).

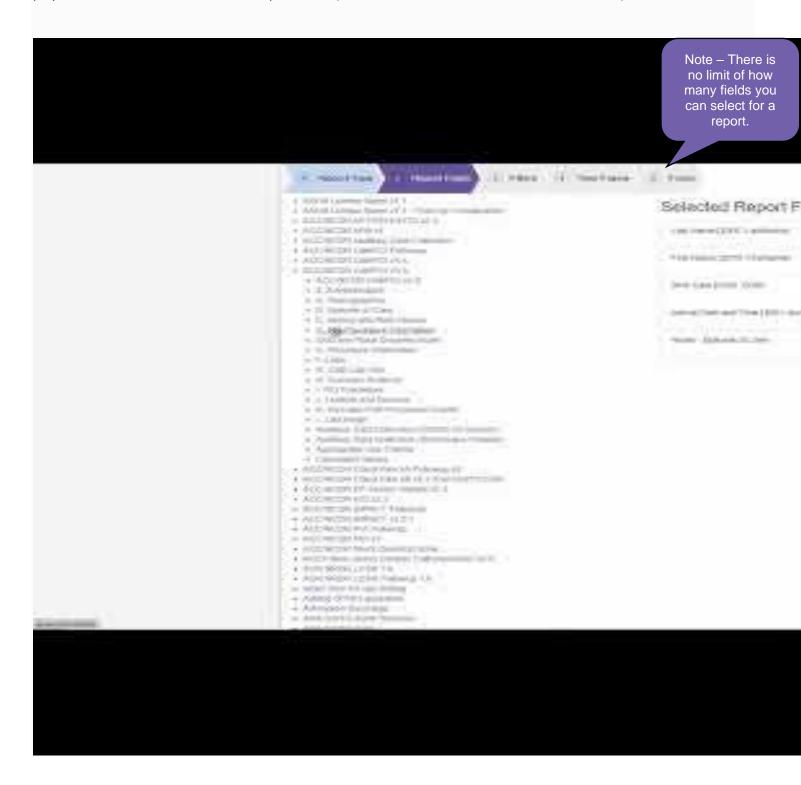

For External/Internal Use 10.12.2022 Page 4 of 13

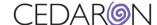

Method to search is to use the Filter button – and search for the field number or name.

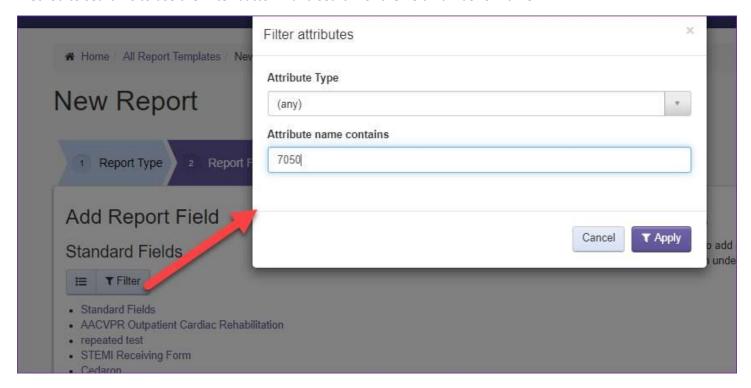

You can also add Filters, and a Time Frame for your specific workflow.

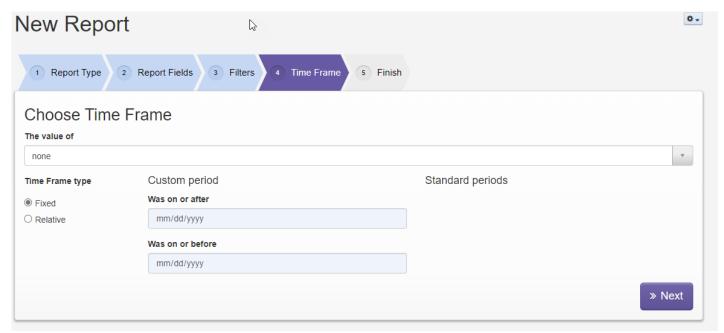

For External/Internal Use 10.12.2022 Page 5 of 13

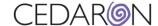

Once you have your desired report, on the Finish header, you can choose to display a graph type if your report is set up for one, save your report, and choose what output format to display. Your Report Summary will also be displayed on the left so you can see what exactly is in your report.

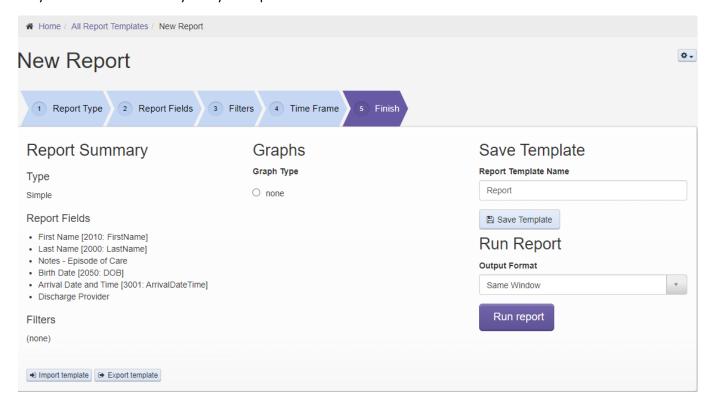

Once you run your report, you will see all the report fields you selected in the order you put them in.

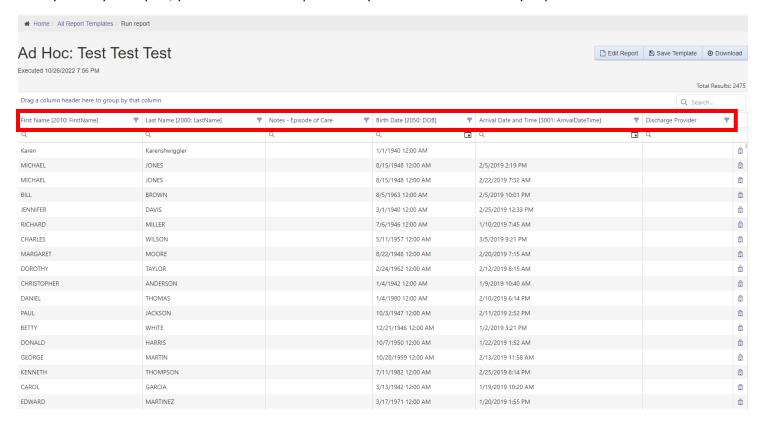

For External/Internal Use 10.12.2022 Page 6 of 13

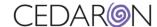

You can filter through the report and search through the headers to find specific information/data. The example below shows the filter looking through surgeons.

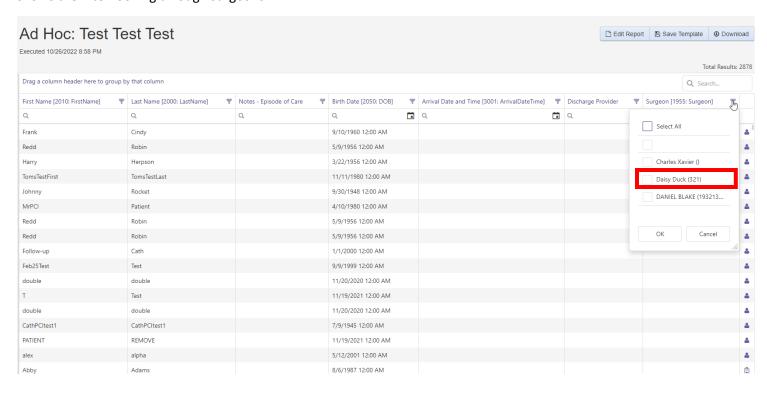

If Daisy Duck is selected, only patients under this surgeon will show. This can be done with all headers to find and sort information.

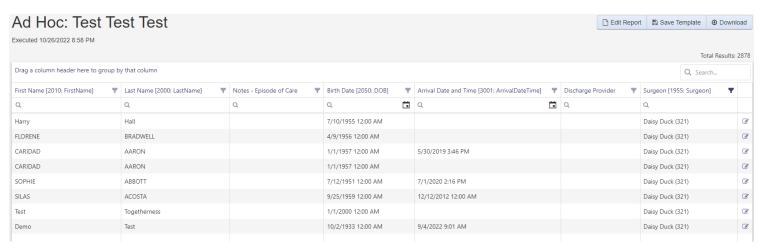

You may notice that your Total Results may display more patients than you are looking for. This is because some of the fields you may have used are common between many other registries (*See more details on the Cento Office Hours - Working with Reports recording -Timestamp 16:20*).

For External/Internal Use 10.12.2022 Page 7 of 13

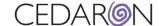

If you would like to filter a report and just receive data from one registry, one of the first filters you should add is the registry Yes field. The example below shows that the STS Adult Cardiac Surgery v4.20 will only display data from this registry when you run the report.

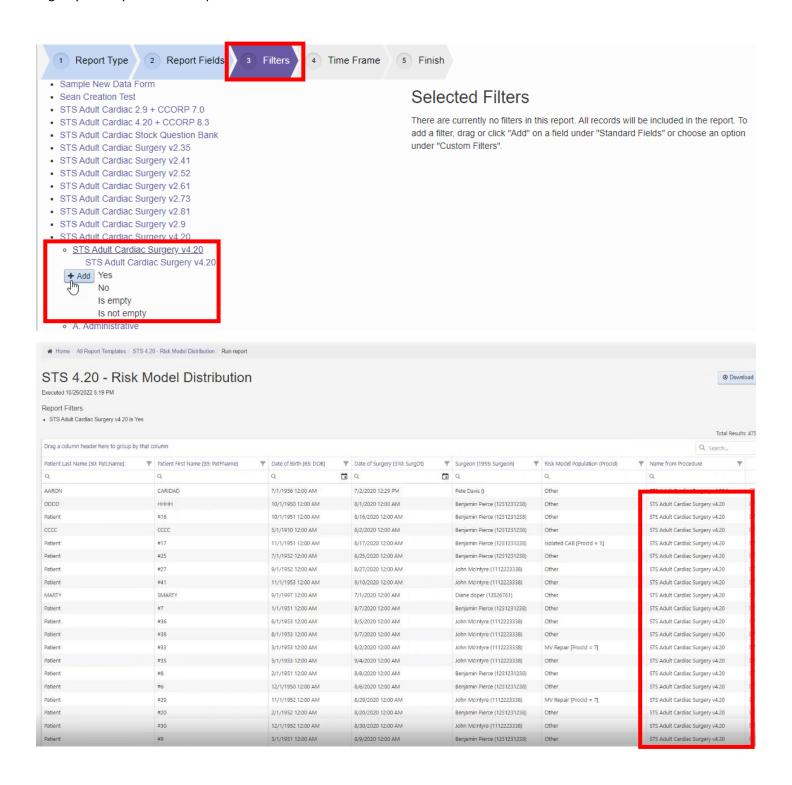

The Time Frame allows you to select the time frame type, choose a custom period, and display the value of metrics based on the fields in your report (*See more details on the Cento Office Hours -Working with Reports recording - Timestamp 22:00*).

For External/Internal Use 10.12.2022 Page 8 of 13

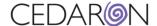

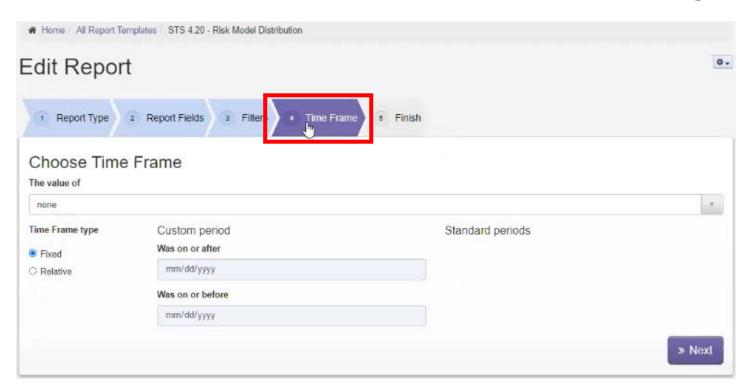

If Pivot Summary is chosen under Report Type, additional headers display such as Grouping. Grouping means that if you are trying to count the number of cases by each of the risk models, you can select how you want to display the group by adding or dragging it to see the distribution.

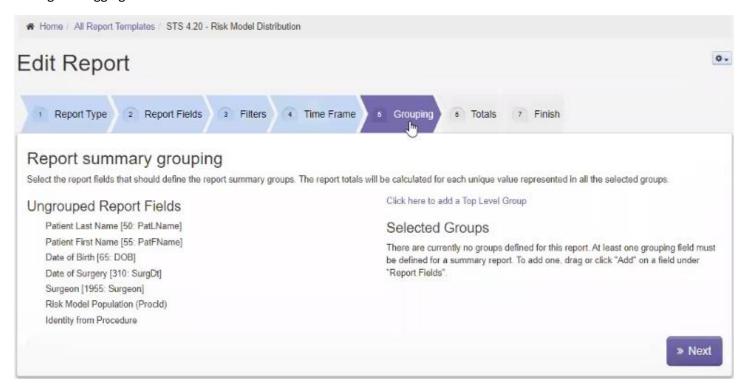

Totals allow you to see specific values. You can choose from standard total, custom total, and summary type.

For External/Internal Use 10.12.2022 Page 9 of 13

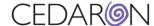

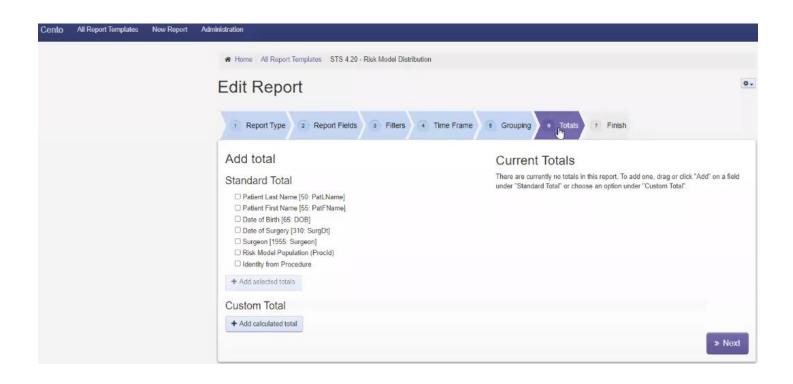

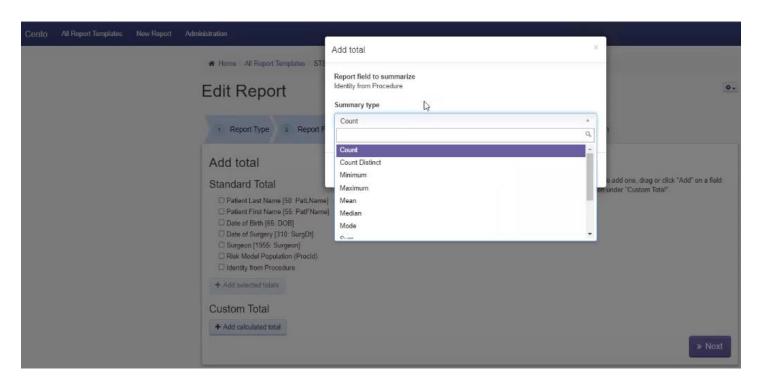

(See more details on the Cento Office Hours - Working with Reports recording - Timestamp 28:54).

For External/Internal Use 10.12.2022 Page 10 of 13

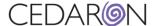

#### How to Select Multiple Filters on a Report

By default, filters automatically are set to "and" when multiple questions are selected, which means all of them must be true for the patient. The example below shows the patient is on the ACC/NCDR CathPCI v5.0 registry, they have a PCI, the status is urgent <u>and</u> elective. There would be no data for this report, because in this example there is no single procedure the patient had that was both elective <u>and</u> urgent.

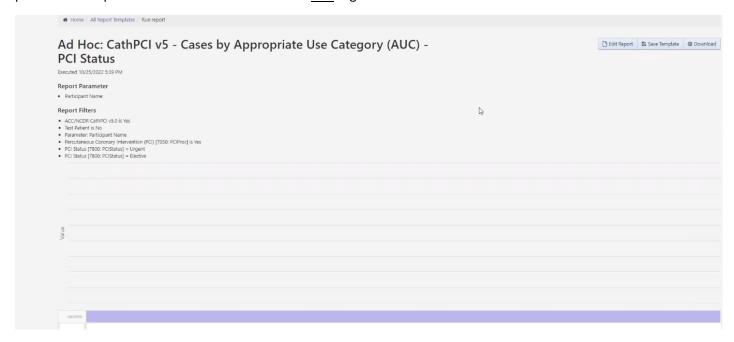

To look for patients with the status urgent <u>or</u> elective, check the boxes for the fields you need to display. In the example below, PCI Status = Urgent and PCI Status = Elective have been selected. Once you have the desired fields selected, you can select Combine selected using "or

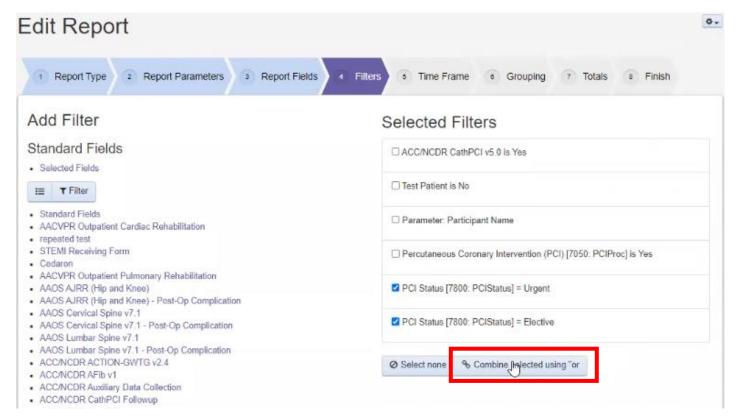

For External/Internal Use 10.12.2022 Page 11 of 13

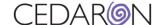

When you run the report, it will display Urgent <u>or</u> Elective under the PCI Status.

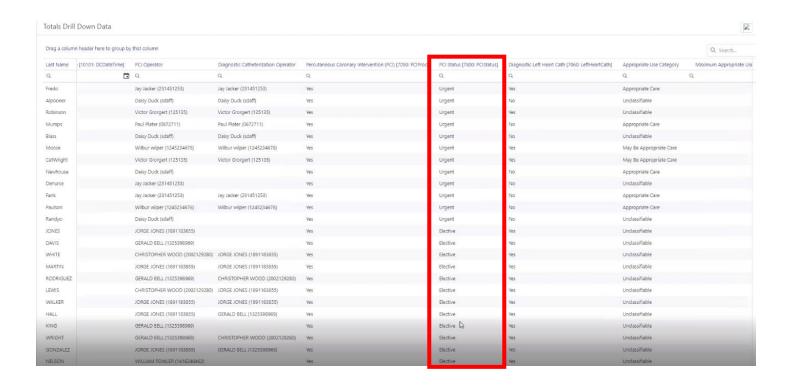

For External/Internal Use 10.12.2022 Page 12 of 13

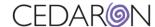

## Where to find your Reports

The reports that you create can be found under All Report Templates or Shared Custom Reports.

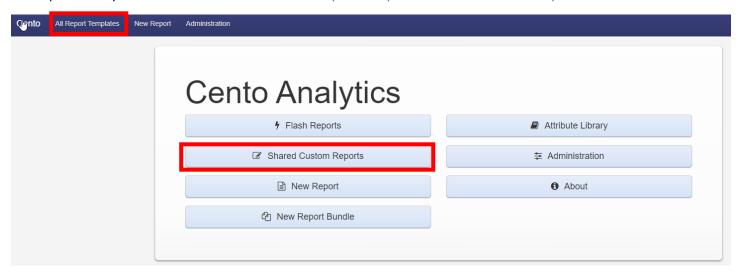

You will be able to view the reports you create under "My Reports", reports you have shared under "Shared Custom Reports", and the existing "Flash Reports" are under this tab as well.

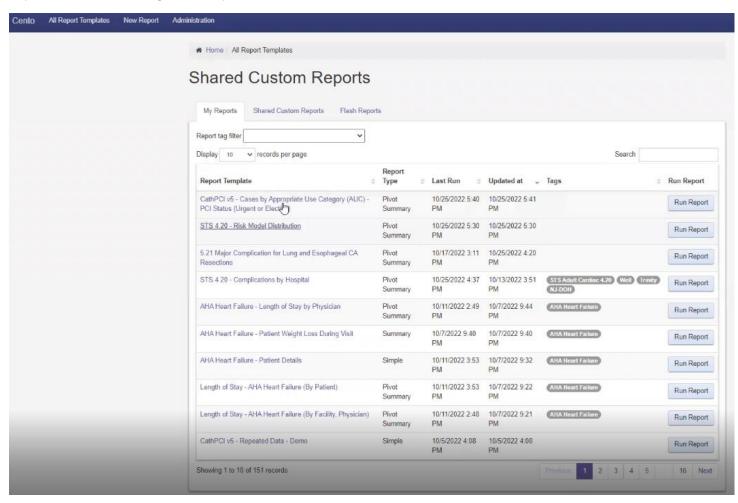

For External/Internal Use 10.12.2022 Page 13 of 13